# **Alienware 410K**

# **Tastiera da gioco meccanica RGB**

**Guida all'uso**

**Modello di conformità: AW410K** 

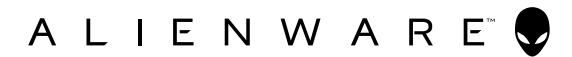

### **Note, precauzioni e avvertenze**

- **NOTA: Una NOTA segnala informazioni importanti che aiutano a fare un migliore utilizzo del proprio computer.**
- **ATTENZIONE: La dicitura ATTENZIONE indica potenziali danni all'hardware o la perdita dei dati se non si osservano le istruzioni.**
- **AVVERTENZA: La dicitura AVVERTENZA indica potenziali danni materiali, lesioni personali o morte.**

**Copyright © 2020 Dell Inc.** Tutti i diritti riservati. Dell, EMC e altri marchi sono marchi commerciali di Dell Inc. o delle sue consociate. Altri marchi possono essere marchi commerciali dei rispettivi proprietari.

2020 – 05 Rev. A00

### **Indice**

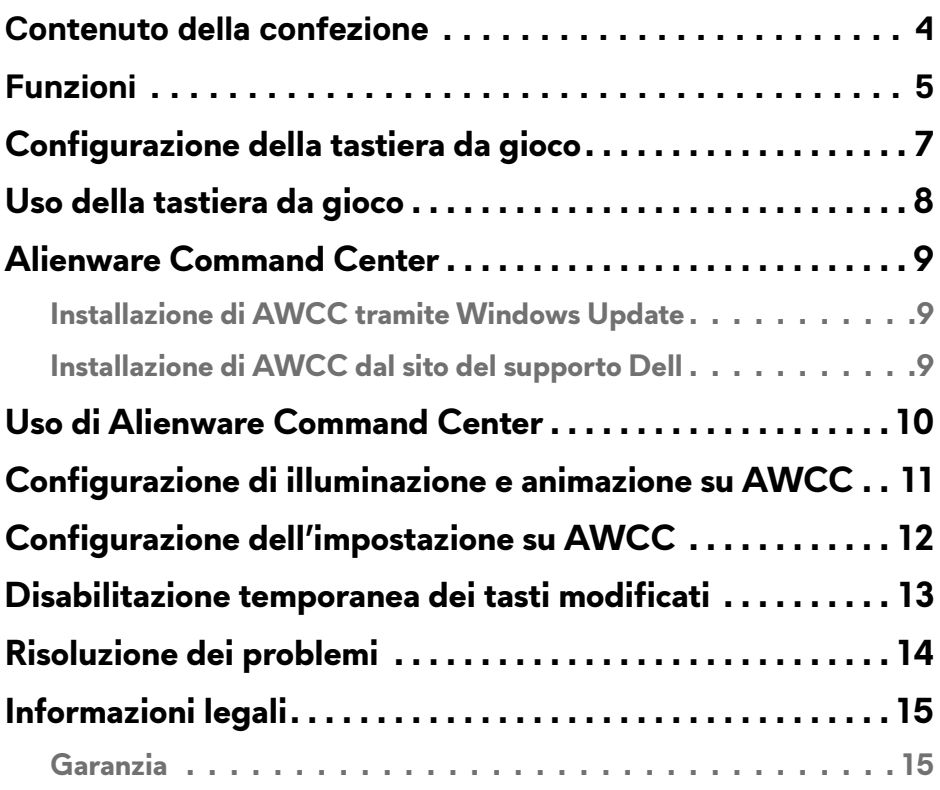

### <span id="page-3-0"></span>**Contenuto della confezione**

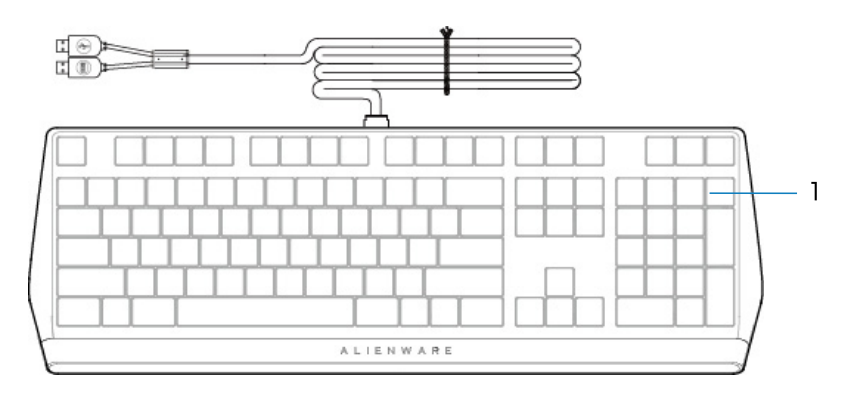

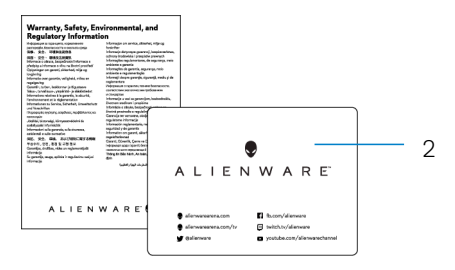

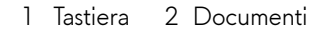

**NOTA:** I documenti in dotazione con la tastiera potrebbero variare a seconda del Paese.

### <span id="page-4-0"></span>**Funzioni**

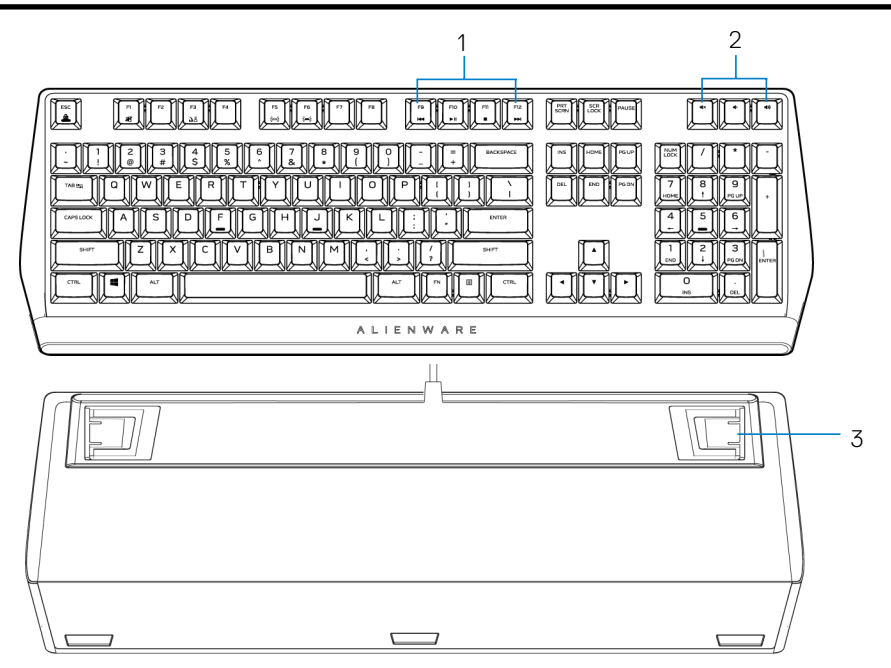

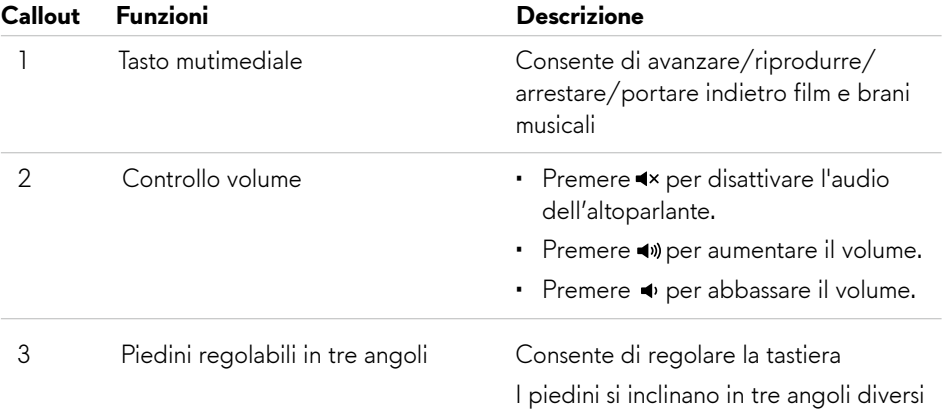

### **Funzioni**

La tastiera da gioco meccanica RGB Alienware 410K offre anche le seguenti funzioni.

### **Controllo e precisione migliorati**

- Tasti completamente programmabili con anti-ghosting e rollover N-Key
- Memoria integrata per un controllo senza sforzo
- • Il controllo audio dedicato consente giochi senza distrazioni
- • 4,0 mm di distanza di corsa totale
- 1000 Hz (1 ms) di polling rate
- Memoria integrata a cinque profili

#### **Robusta e resistente all'usura**

- • AlienFX Illuminazione RGB per tasto a 16,8 milioni di colori
- Interruttori meccanici marroni Cherry MX con 100 milioni di battute
- Piastra superiore in alluminio serie 5000 per una lunga durata
- Pass-through che consente all'utente di collegare facilmente periferiche USB
- • Cavo intrecciato

#### **Design iconico di Alienware**

- • Profilo liscio con ingombro ridotto
- • Retroilluminazione per tasto RGB personalizzabile
- Design architettura tasto mobile compatto

## <span id="page-6-0"></span>**Configurazione della tastiera da gioco**

- 1. Collegare il cavo USB della tastiera da gioco alla porta USB del computer.
	- • USB per trasferimento dati: Collegare il cavo di trasferimento dati USB quando il dispositivo dispone di porte USB femmina per il collegamento a dispositivi quali mouse, cuffia o chiavetta USB.
	- USB per funzione tastiera: Collegare il cavo USB per funzione tastiera per accedere alle funzioni tastiera come digitazione, macro o animazione di illuminazione.

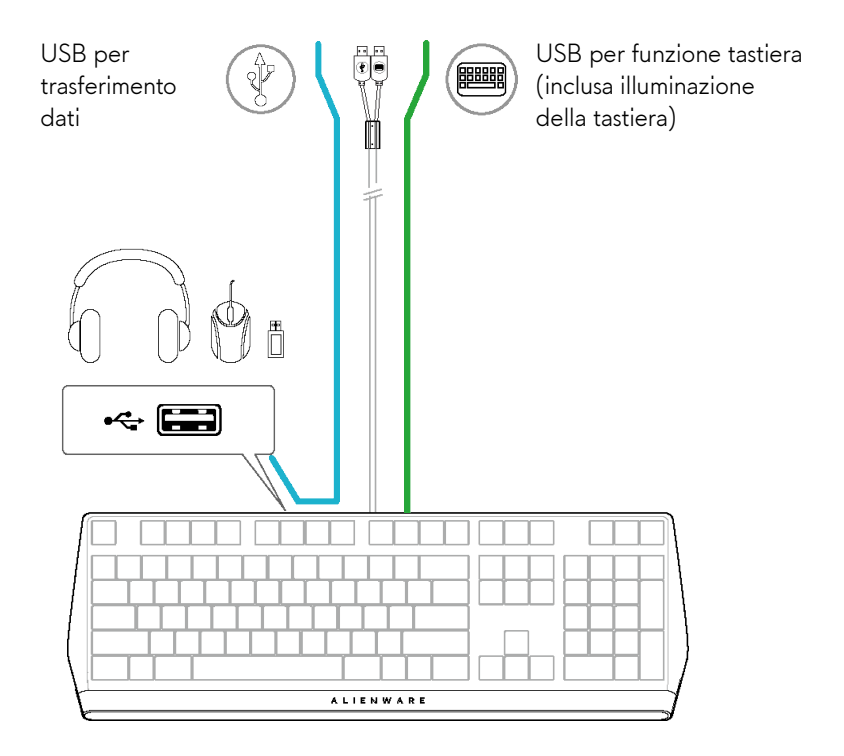

2. Scaricare e installare Alienware Command Center (AWCC).

**NOTA:** È possibile anche usare la tastiera da gioco come una normale tastiera senza installare Alienware Command Center. Si consiglia di scaricare Alienware Command Center per una migliore esperienza di gioco.

# <span id="page-7-0"></span>**Uso della tastiera da gioco**

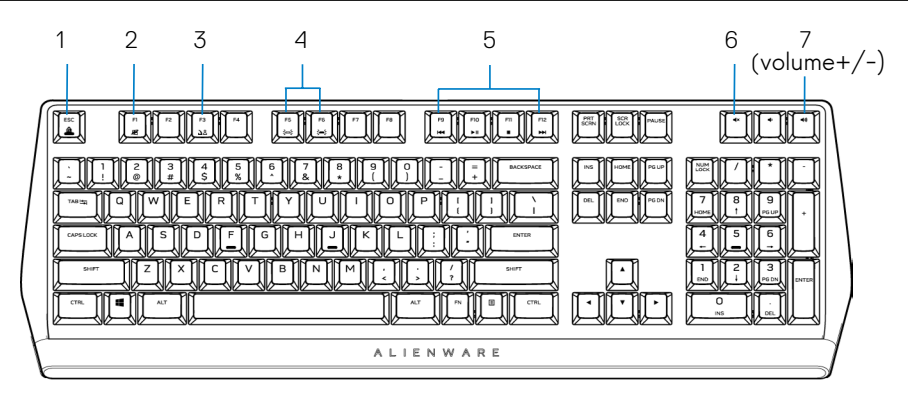

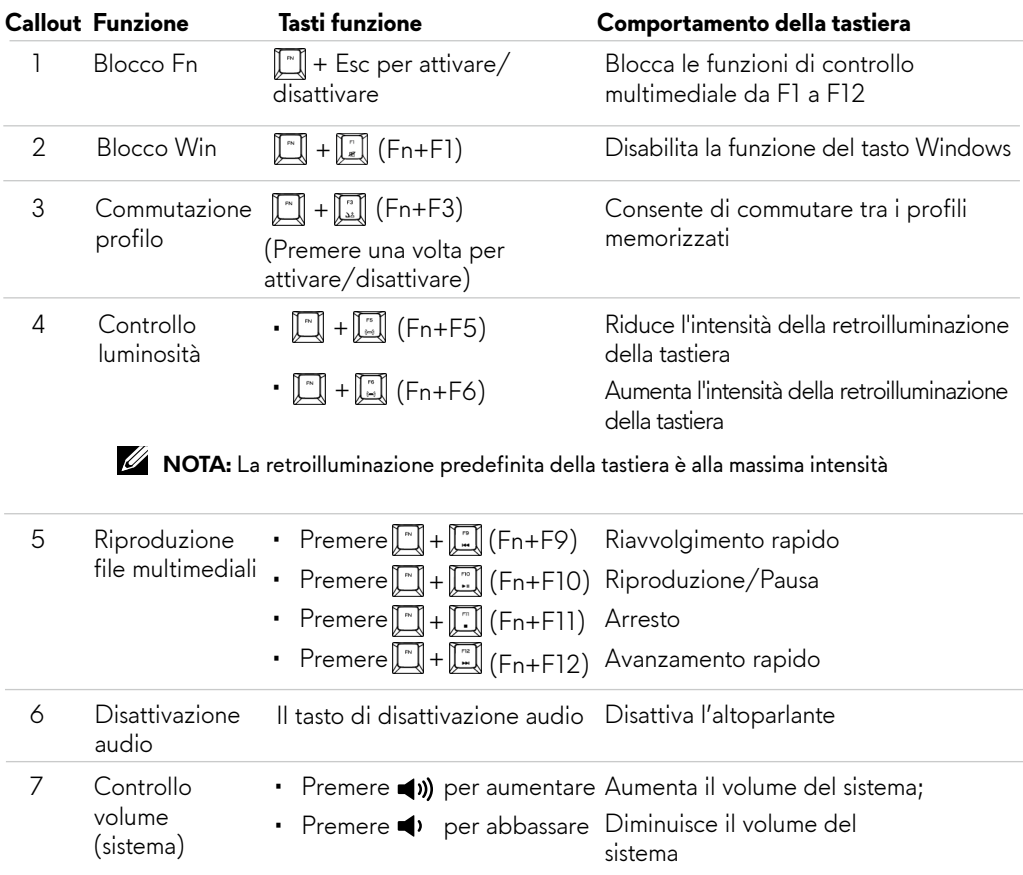

### <span id="page-8-0"></span>**Alienware Command Center**

### **Installazione di AWCC tramite Windows Update**

- 1. Andare alla cartella del programma per assicurarsi che l'installazione di AWCC sia completata.
- 2. Avviare AWCC ed eseguire i seguenti passaggi per scaricare i componenti software aggiuntivi:
	- Nella finestra **Impostazioni**, fare clic su **Windows Update**, quindi fare clic su
	- **Controlla aggiornamenti** per verificare lo stato di aggiornamento del driver Alienware.
	- Se l'aggiornamento del driver non risponde sul computer, installare AWCC
	- dal sito del supporto Dell.

### **Installazione di AWCC dal sito del supporto Dell**

- 1. Scaricare la versione più recente delle seguenti applicazioni su **www.dell.com/support/drivers.**
- 2. Andare alla cartella in cui sono stati salvati i file di installazione.
- 3. Fare doppio clic sul file di installazione e seguire le istruzioni visualizzate per installare l'applicazione.

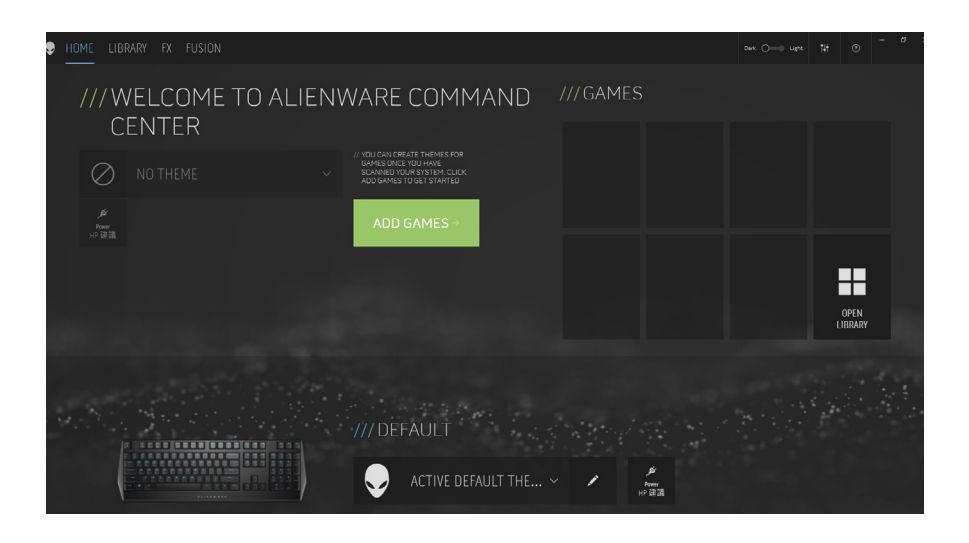

### <span id="page-9-0"></span>**Uso di Alienware Command Center**

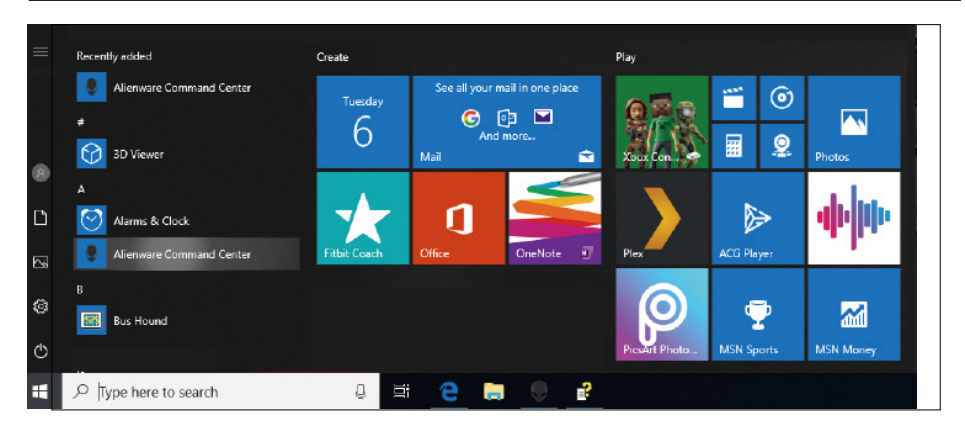

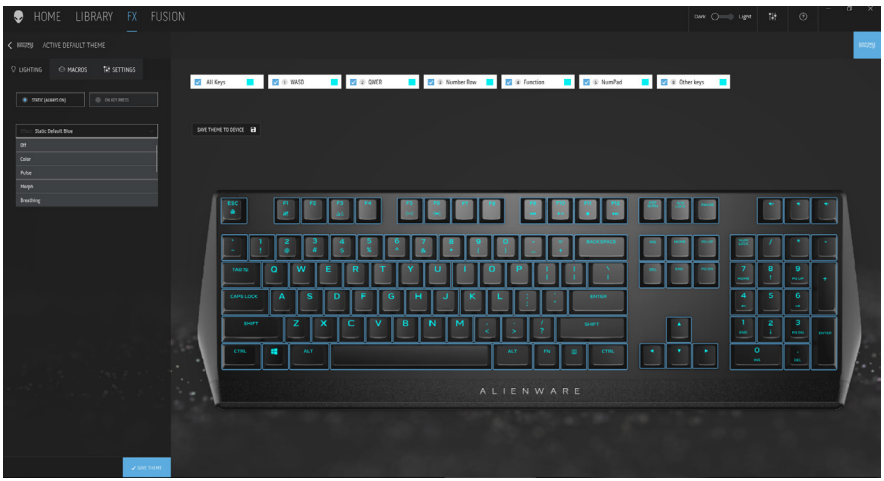

### **Funzione colore basico della tastiera**

- 1. Avviare l'applicazione **Alienware Command Center** dal menu start.
- 2. Selezionare **FX** e modificare **Illuminazione**.
- 3. Selezionare **Effetto** dall'elenco a discesa.
- 4. Definire l'effetto dei LED della tastiera.
- 5. Regolare la luminosità.

### <span id="page-10-0"></span>**Configurazione di illuminazione e animazione su AWCC**

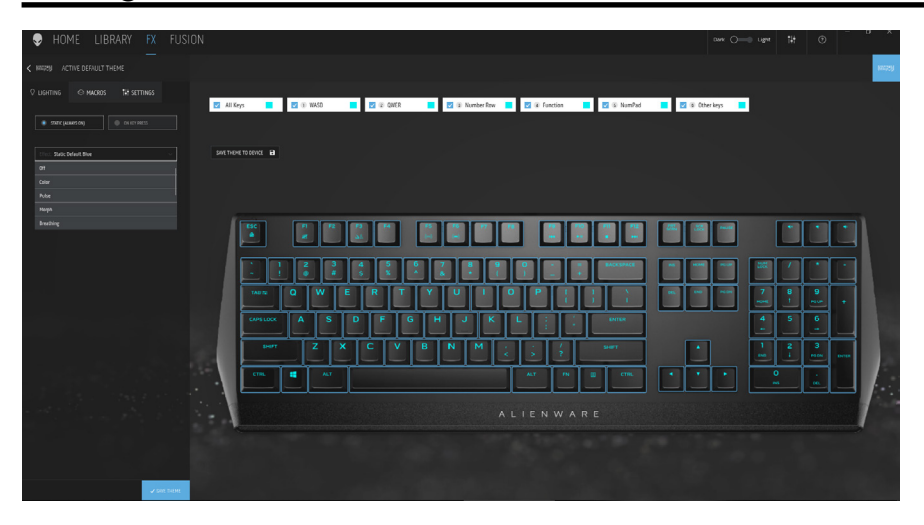

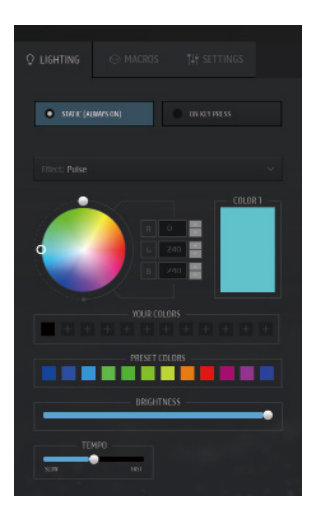

- 1. Selezionare **Effetto** dall'elenco a discesa per le modalità Statico o Alla pressione del tasto.
- 2. Selezionare Raggruppamento del tasto Standard.
- 3. Dal menu delle animazioni supportate:

 **Colore, Impulso, Intermittente, Morphing, Spettro, Onda monocolore, Scanner, Onda arcobaleno** e **Blu predefinito statico**.

- 4. Regolare la durata dell'effetto animazione.
- 5. Scegliere il colore usando la bolla del cerchio cromatico.
- 6. Definire il colore dell'effetto dell'animazione della tastiera.
- 7. Regolare la luminosità.

## <span id="page-11-0"></span>**Configurazione dell'impostazione su AWCC**

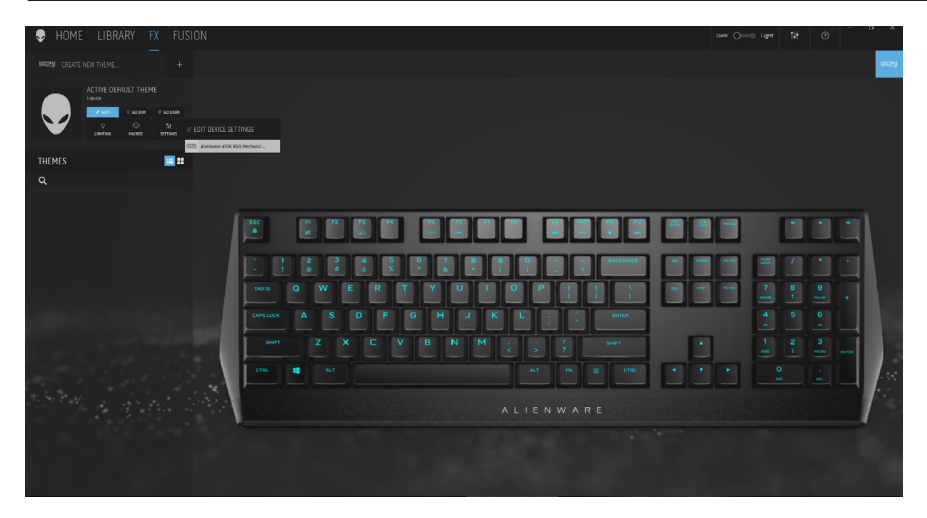

- 1. Fare clic sul menu **FX** e selezionare la scheda **Impostazioni**, quindi scegliere la tastiera AW410K.
- 2. Fare clic su **Impostazioni** per configurare **Timer di sospensione**.
- 3. Fare clic su **Aggiorna** per visualizzare la versione firmware e controllare se è disponibile nuovo firmware. Oppure fare clic su **Ripristina impostazioni predefinite** per ripristinare il dispositivo allo stato di produzione.

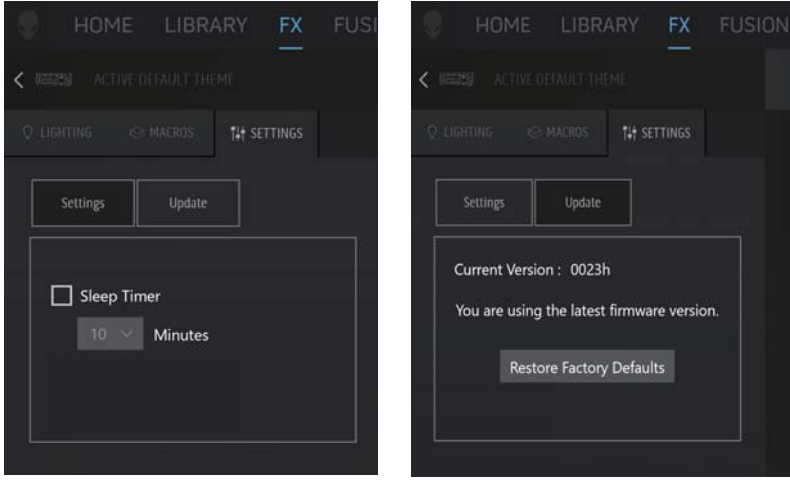

# <span id="page-12-0"></span>**Disabilitazione temporanea dei tasti modificati**

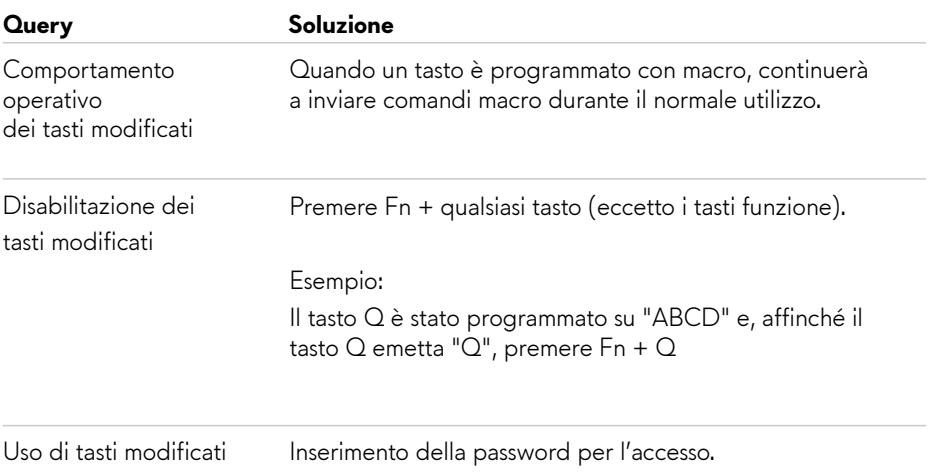

# <span id="page-13-0"></span>**Risoluzione dei problemi**

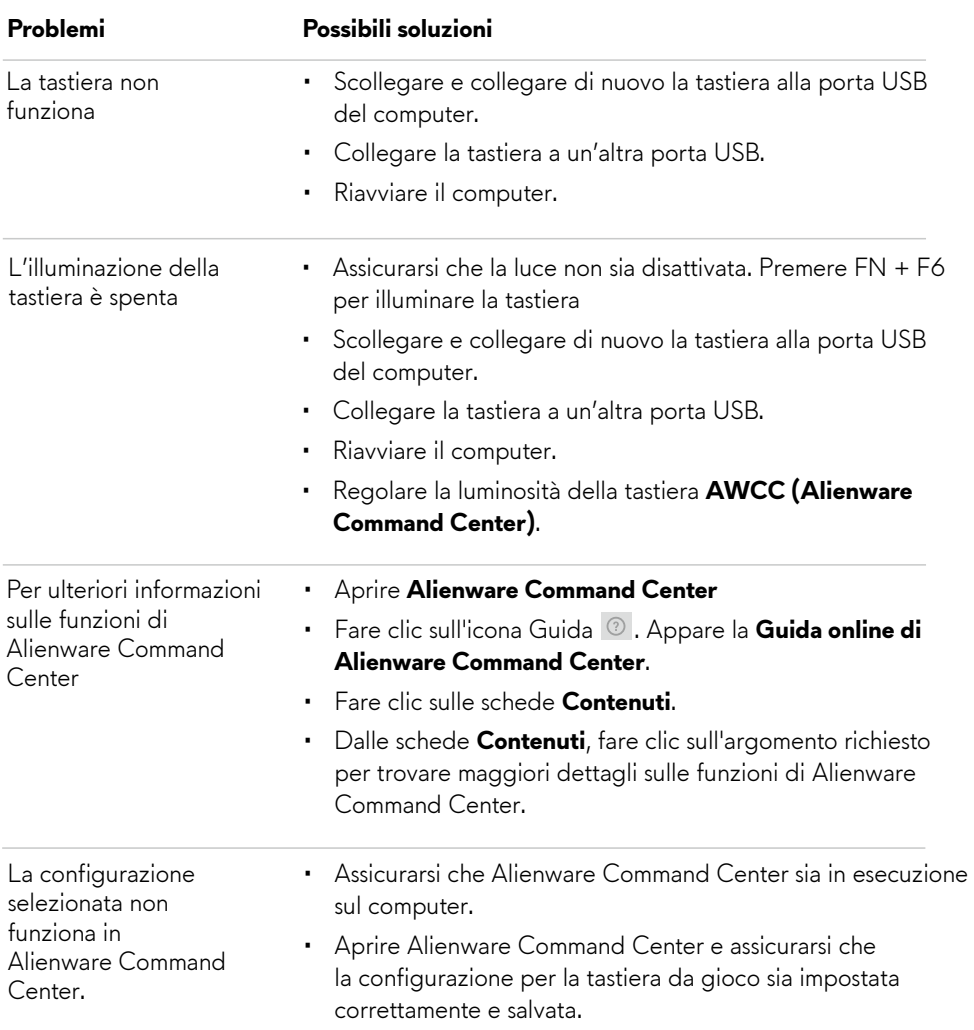

## <span id="page-14-0"></span>**Informazioni legali**

### **Garanzia**

#### **Garanzia limitata e criteri per la restituzione**

I prodotti Dell dispongono di una garanzia hardware limitata di due anni. Se acquistati insieme a un sistema Dell, disporranno della garanzia del sistema.

#### **Per clienti negli Stati Uniti:**

L'acquisto e l'uso del presente prodotto sono soggetti al contratto dell'utente finale di Dell, che si trova sul sito **www.dell.com/terms.** Questo documento contiene una clausola di arbitrato vincolante.

#### **Per clienti in Europa, Medio Oriente e Africa:**

I prodotti Dell venduti e utilizzati sono soggetti a diritti legali dei consumatori nazionali vigenti, ai termini di qualsiasi contratto di vendita con il rivenditore (applicabile tra l'utente e il rivenditore) e alle condizioni contrattuali per l'utente finale Dell.

Dell può inoltre fornire una garanzia hardware aggiuntiva. Per tutti i dettagli del contratto dell'utente finale Dell e le condizioni di garanzia, visitare il sito **www.dell.com**, selezionare il proprio Paese dall'elenco nella parte inferiore della homepage e fare clic sul link "termini e condizioni" per visualizzare i termini dell'utente finale o sul link "supporto" per i termini di garanzia.

#### **Per clienti fuori dagli Stati Uniti:**

I prodotti Dell venduti e utilizzati sono soggetti a diritti legali dei consumatori nazionali vigenti, ai termini di qualsiasi contratto di vendita con il rivenditore (applicabile tra l'utente e il rivenditore) e ai termini di garanzia Dell. Dell può inoltre fornire una garanzia hardware aggiuntiva. Per tutti i dettagli dei termini di garanzia Dell, visitare il sito **www.dell.com/terms**, selezionare il proprio Paese dall'elenco nella parte inferiore della homepage e fare clic sul link "termini e condizioni" o sul link "supporto" per i termini di garanzia.